# **การตั้งค่าอีเมล์IMAP/POP3 เพื่อใช้งานผ่าน Android**

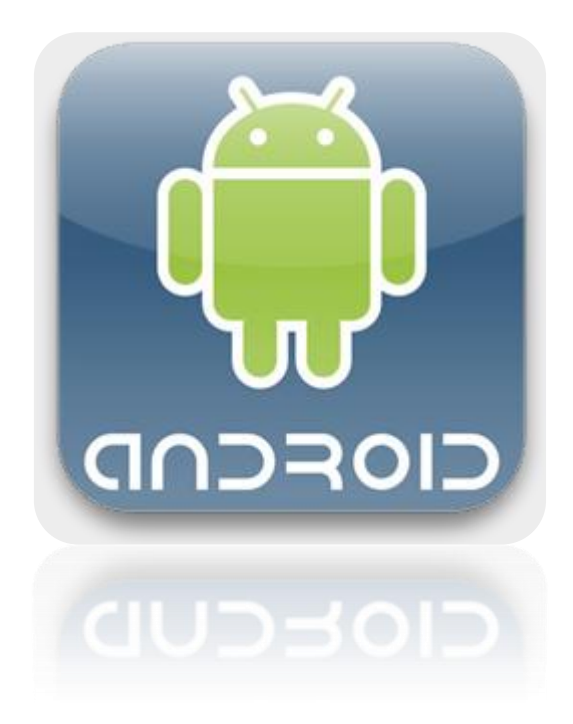

**Powered By Softde'but Co., Ltd.**

**23/03/2015**

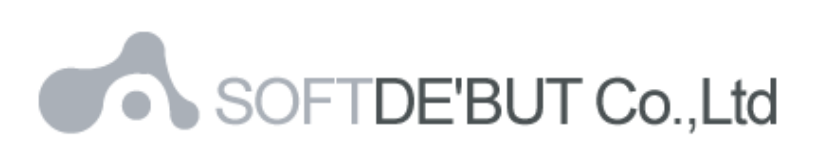

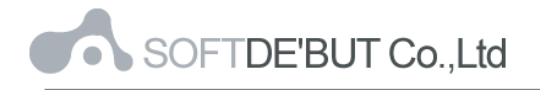

# **วิธีการตั้งค่าอีเมล์ IMAP/POP3 เพื่อใช้งานผ่าน Android**

1. เลือก Icon: "Settings" ดังรูปที่ 1

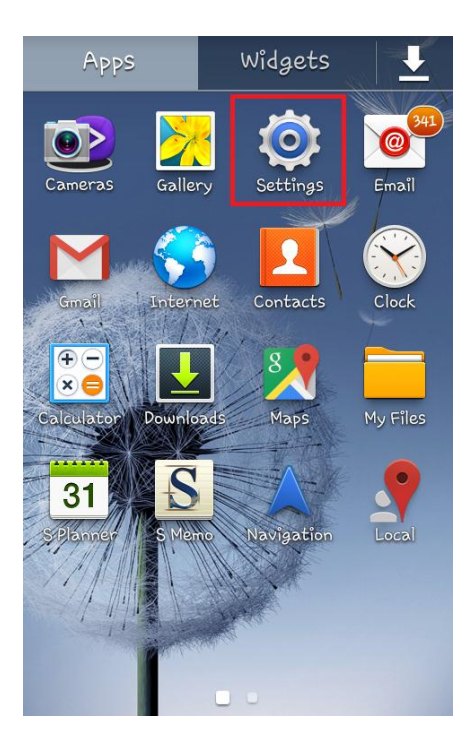

*รูปที่1 แสดงการเลือก Icon Settings*

2. เลือก "Accounts"

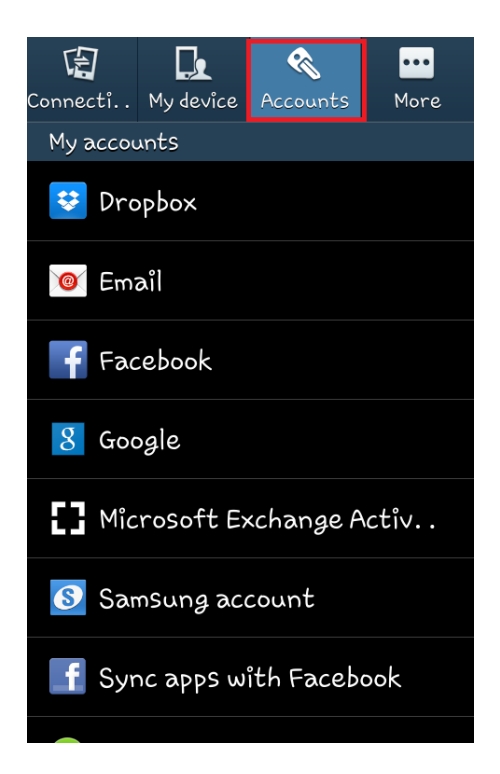

*รูปที่2 แสดงการเลือก Accounts*

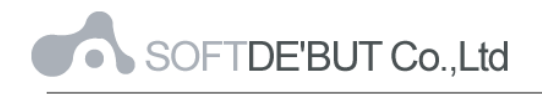

## 3. เลือก "Add account"

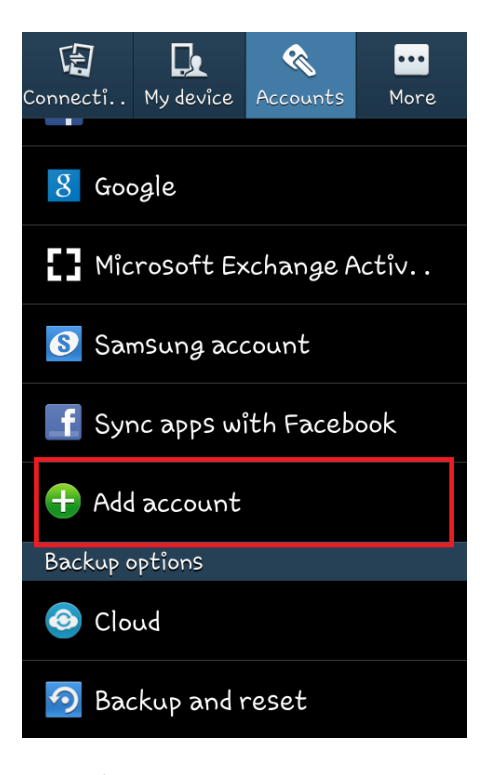

*รูปที่3 แสดงการเลือก Add account*

4. เลือก "Email"

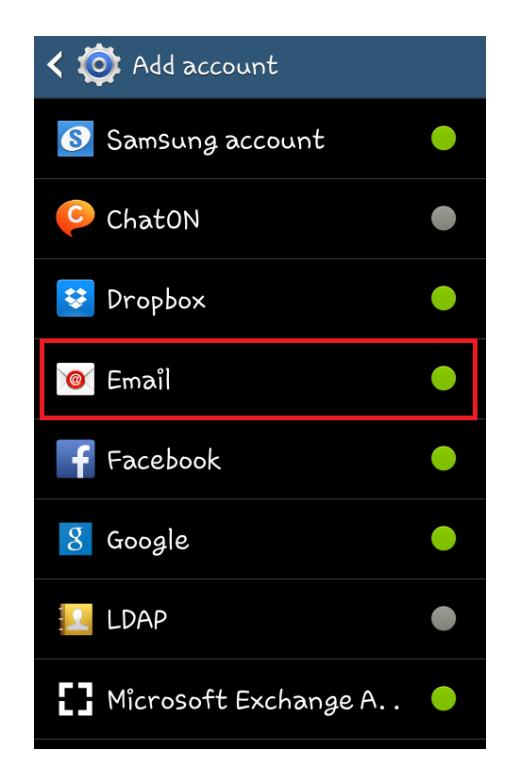

*รูปที่4 แสดงการเลือก Email*

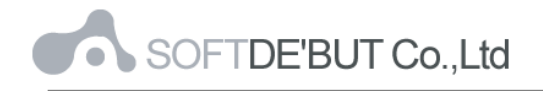

- 5. ทำการตั้งค่า New Account ดังนี้
	- E-mail address : กรอกชื่ออีเมล์ในรูปแบบเต็ม
	- Password : กรอกรหัสผ่ำนที่ตั ้งไว้

เสร็จแล้วคลิก "Next"

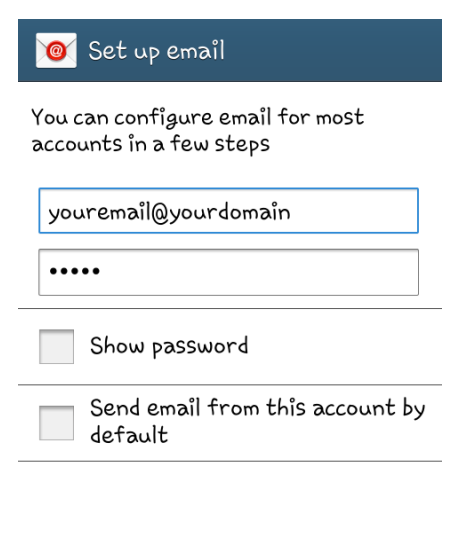

| Manual setup | Next |
|--------------|------|
|--------------|------|

*รูปที่5 แสดงตัวอย่างการเพิ่ม Mail Account*

6. เลือก "IMAP account"

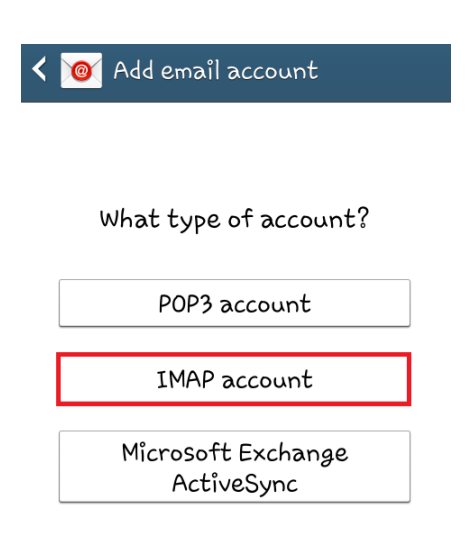

*รูปที่6 แสดงการเลือก IMAP account*

- 7. ระบบจะทำการใส่ User name, Password และรายละเอียดอื่น ๆ สำหรับเมล์ขาเข้า ตามรูปที่ 7
	- Email address : กรอกชื่ออีเมล์ในรูปแบบเต็ม
	- Username : กรอกชื่ออีเมล์ในรูปแบบเต็ม
	- Password : กรอกรหัสผ่านที่ตั้งไว้
	- IMAP Server : mail.yourdomain
	- Security type : None
	- Port : 143

และคลิก "Next"

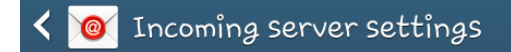

#### Email address

youremail@yourdomain

Username

youremail@yourdomain

Password

.....

IMAP server

mail.yourdomain

### Security type

None

Port

143

IMAP path prefix

Optional

Next

*รูปที่7 แสดงการตั้งค่าอีเมล์ส าหรับเมล์ขาเข้า*

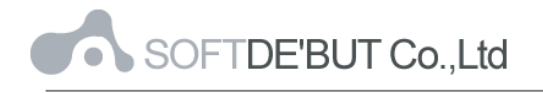

- 8. สำหรับเมล์ขาออก ระบบจะทำการใส่ค่าต่าง ๆ ตามรูปที่ 8
	- SMTP : mail.yourdomain
	- **•** Security type : None
	- $\bullet$  Port : 25
	- $\bullet$  ทำเครื่องหมายถูกด้านหน้า "Require sign-in"
	- Username : กรอกชื่ออีเมล์ในรูปแบบเต็ม
	- Password : กรอกรหัสผ่ำนที่ตั ้งไว้

และคลิก "Next"

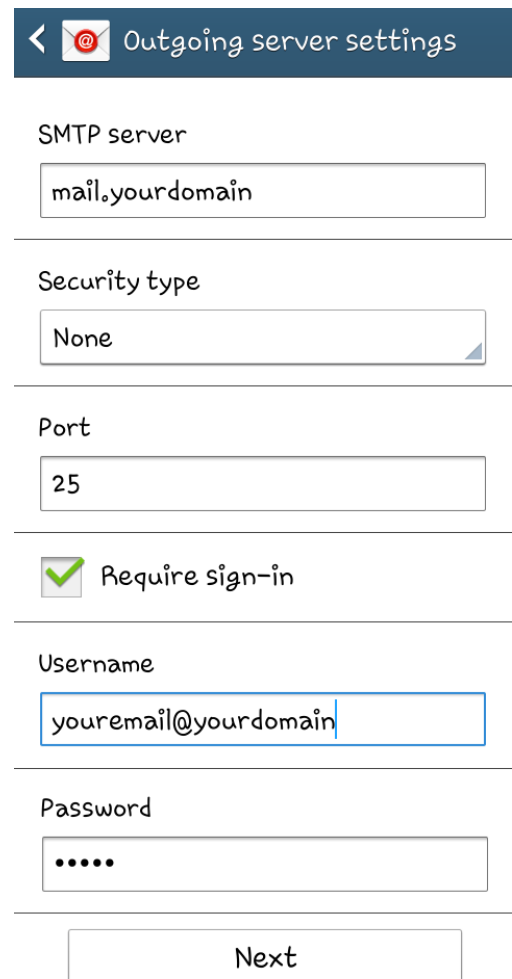

*รูปที่8 แสดงการตั้งค่าอีเมล์ส าหรับเมล์ขาออก*

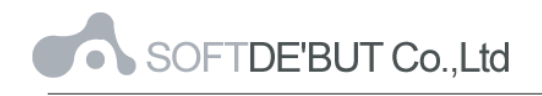

9. ทำการเลือก Sync ข้อมูลและการตั้งเตือนต่าง ๆ ตามต้องการ โดยทำเครื่องหมายถูกด้านหน้า และคลิก "Next"

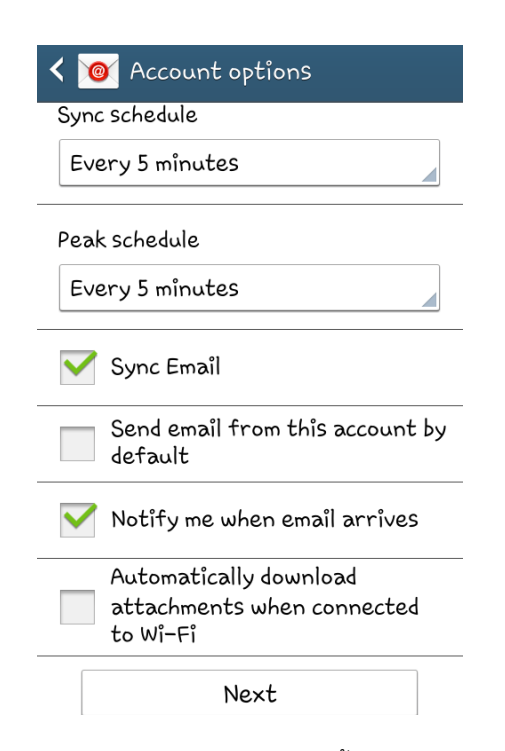

*รูปที่9 แสดงการเลือก Sync ข้อมูลและการตั้งเตือนต่าง ๆ ตามต้องการ*

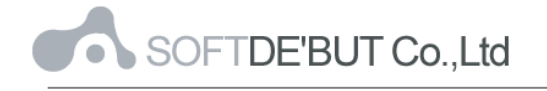

10. จากนั้นทำการตั้งค่าอีเมล์ โดยใส่รายละเอียดดังนี้

- Give this account a name : กรอกรำยละเอียดชื่ออีเมล์ตำมต้องกำร
- Your name: กรอกชื่อที่ต้องกำรจะแสดงในข้อควำมส่งออก

เสร็จแล้วคลิก "Done"

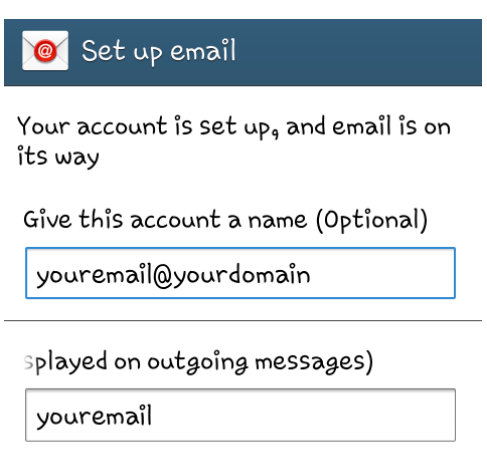

Done

*รูปที่10 แสดงการตั้งชื่ออีเมล์*

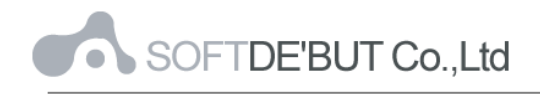

11. หลังจากตั้งค่าอีเมล์ผ่าน Android เรียบร้อยแล้ว user จะสามารถใช้งานส่วนของเมล์ได้ที่ Icon: "Email" หากตั้งค่าสำเร็จ จะพบว่ามีเมล์ปรากฏอยู่ เป็นอันเสร็จเรียบร้อย

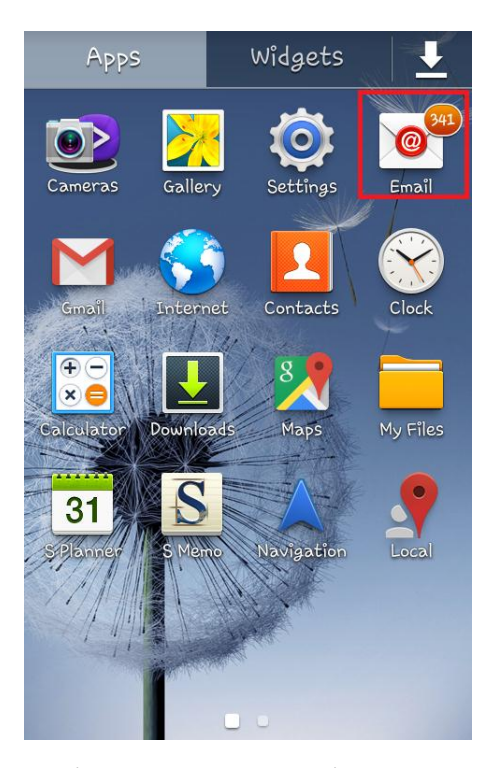

*รูปที่11 แสดง Icon Email เพื่อใช้งานอีเมล์*